# **How to save your DARS as a PDF document:**

- Log into student [e-services](https://www.mnstate.edu/academics/eservices/)
- On the left-hand menu, select ACADEMIC RECORDS

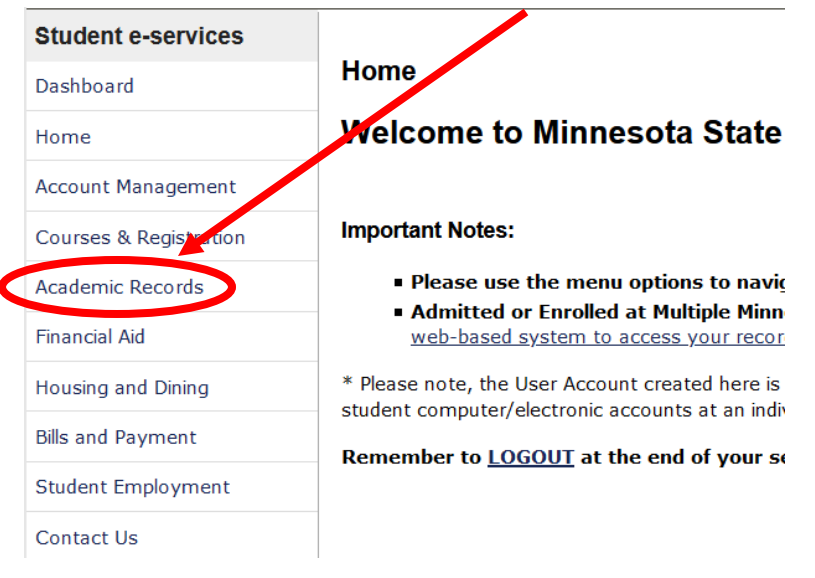

- Then select DEGREE AUDIT
- Select "Request a Degree Audit"

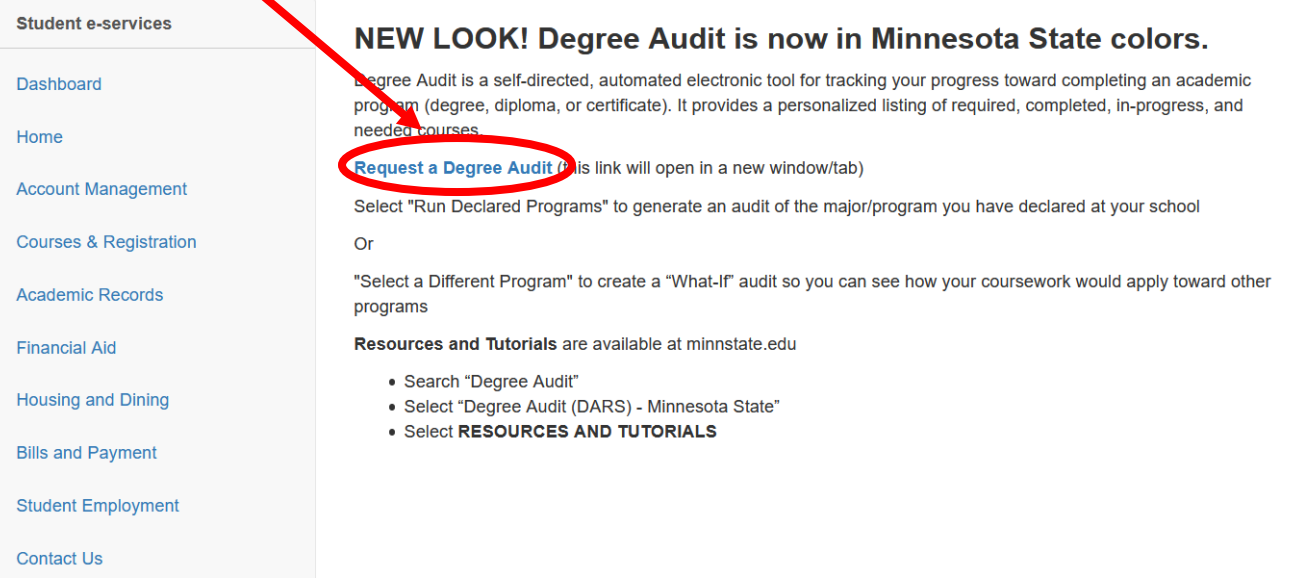

• Log in with your StarID and password and this screen will open:

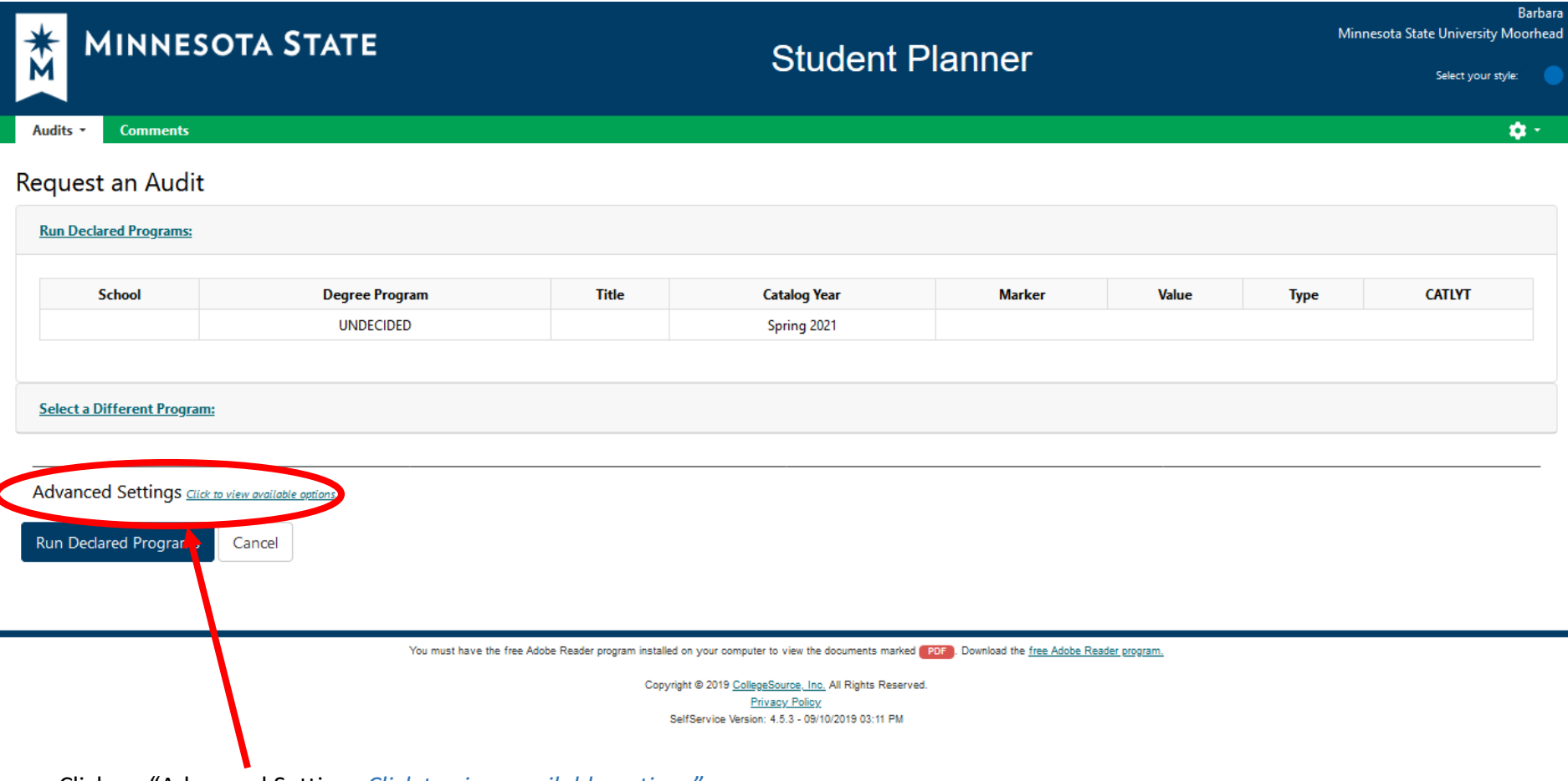

• Click on "Advanced Settings *Click to view available options"* 

# The screen will look like this:

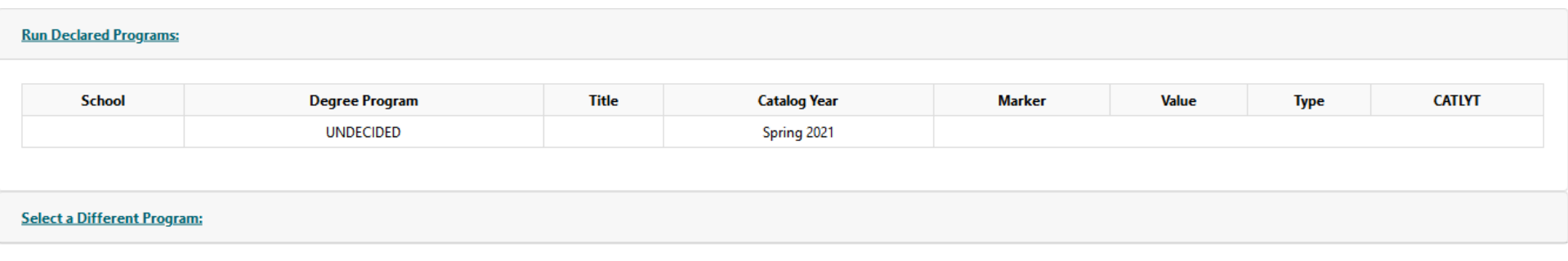

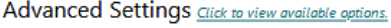

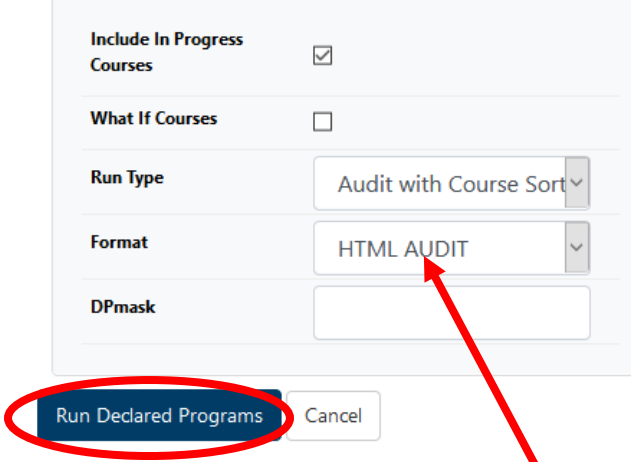

NOTE: This screen shot above shows the major as UNDECIDED – yours will show your declared major(s)

- Go to FORMAT box change HTML Audit to **PDF AUDIT**.
- Then click on Run Declared Programs (blue box in lower left)

### The screen will look like this:

# **Completed Audit Requests**

These are the audits that have been run in the past for this student's record. Hitting the 'Run Audit' button will run a new audit report. Deleting audits removes them from this list.

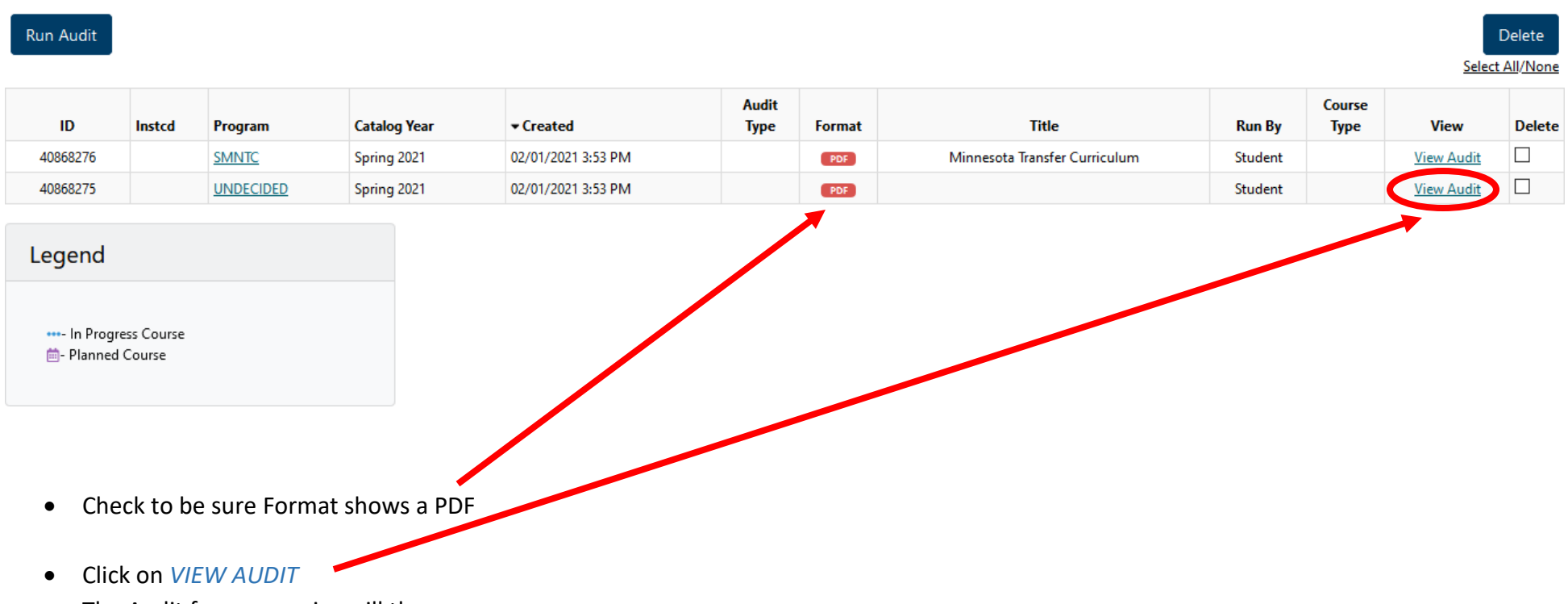

• The Audit for your major will then appear.

#### The Header of Audit will look like this:

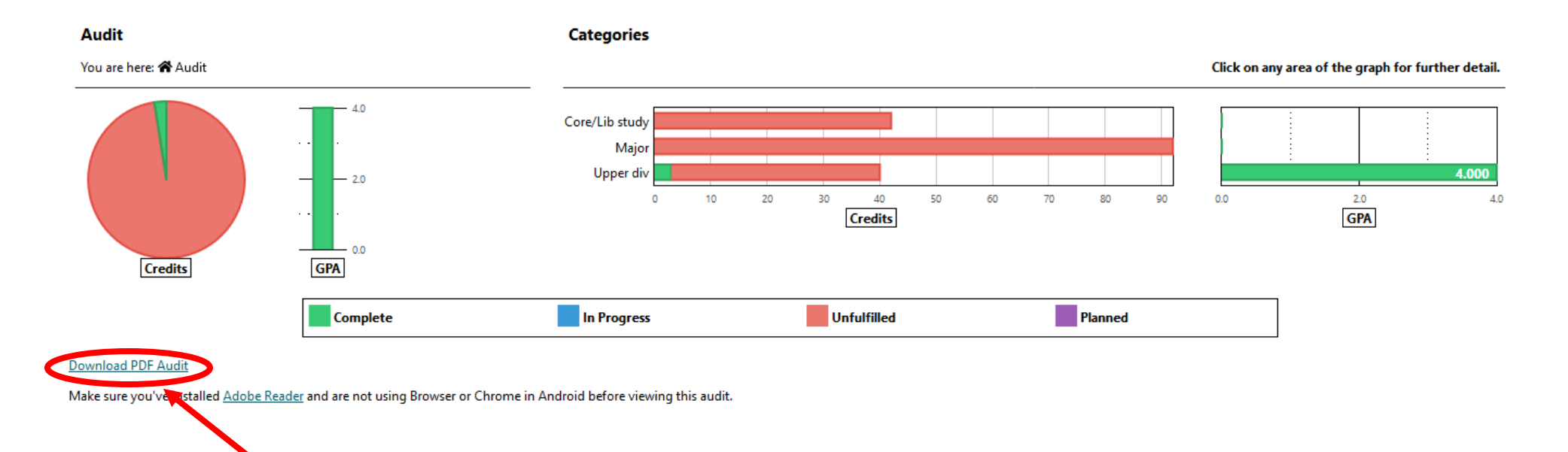

- Click on Download PDF Audit
- OPEN document with Adobe Acrobat
- Save File as a PDF using your name (Last, First) as the file name